## Projecting Your Presentation for In-Class and Remote Students

Classroom with AMX Panel Style 30 and Zoom

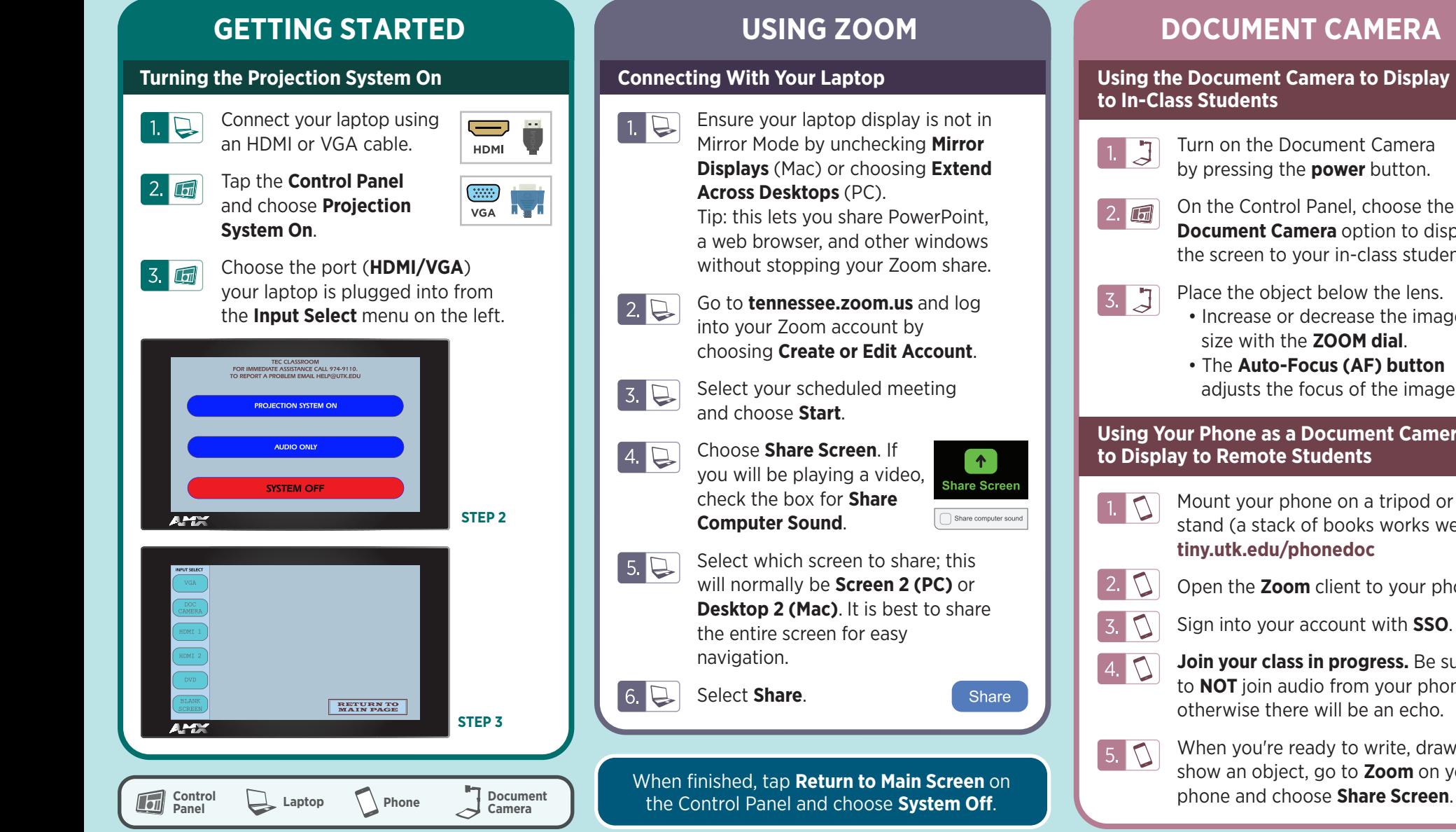

**to In-Class Students**

- Turn on the Document Camera by pressing the **power** button.
- On the Control Panel, choose the **Document Camera** option to display the screen to your in-class students.
	- Place the object below the lens.
	- Increase or decrease the image size with the **ZOOM dial**.
	- The **Auto-Focus (AF) button** adjusts the focus of the image.

## **Using Your Phone as a Document Camera to Display to Remote Students**

- Mount your phone on a tripod or stand (a stack of books works well!). **tiny.utk.edu/phonedoc**
- Open the **Zoom** client to your phone.
- Sign into your account with **SSO**.
- **Join your class in progress.** Be sure to **NOT** join audio from your phone, otherwise there will be an echo.

When you're ready to write, draw, or show an object, go to **Zoom** on your

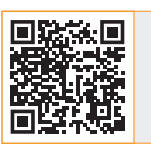

**For more information classrooms.utk.edu**

## NEED HELP?

OIT HelpDesk Classroom Support: **865-974-9110** Or, go to **help.utk.edu**

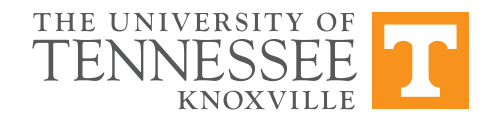